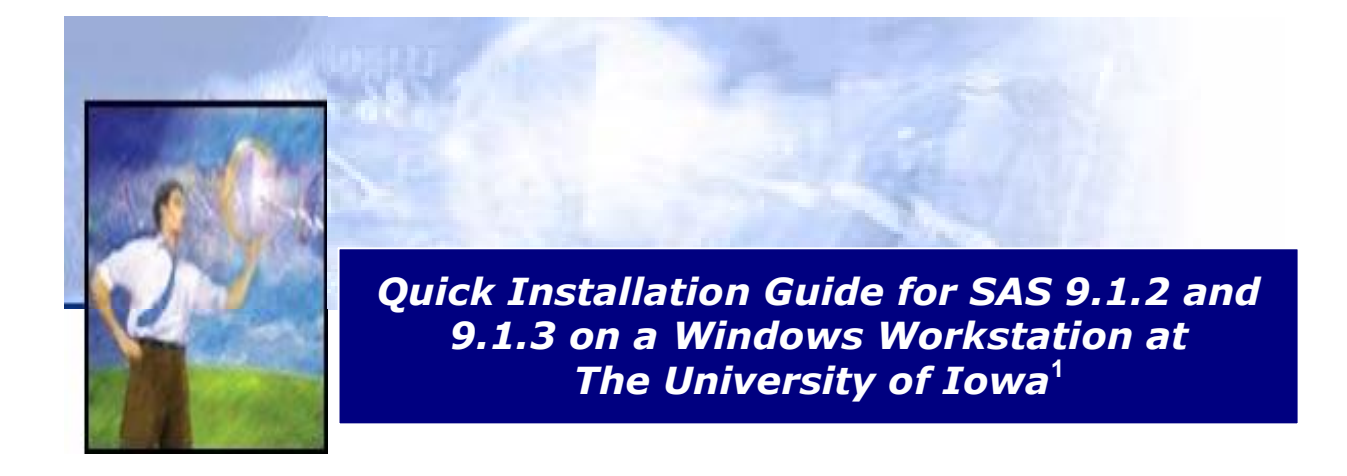

For previous SAS users, the SAS System for Windows product is now identified as SAS Foundation. SAS Institute has completely reorganized all of its SAS system products into one enterprise solution. The end result is a more complex set of install options in exchange for an opportunity to gain more capability and flexibility from the SAS system by customizing the installation to meet a variety of data needs. SAS still has a SAS Setup CD but now there is also a SAS Software Navigator (SSN) CD. The reason SAS Institute created the SSN is to take advantage of the platform independence that Java has to offer and thereby provide more flexibility in selecting options for creation of a personalized SAS system. However, if you are interested in installing only the basic SAS system with all features available under the standard UI license agreement, you can avoid use of the SSN and achieve a quicker install by using the procedure described in this document.

*Note: To install SAS your workstation operating system must be Windows 2000/XP or later. If [you need to update your operating system, contact the ITS Help Desk at 3193844357 or](mailto:its-helpdesk@uiowa.edu) email itshelpdesk@uiowa.edu.*

## **Steps for Quick Install of SAS 9.1 on a Windows Workstations <sup>1</sup>**

To install SAS Foundation in its simplest form, you will actually need only six of the fifteen CDs included in the software packet. The six CD required are:

SAS Setup Disk (Rev M) Software Disk 1 Software Disk 2 Software Disk 3 SAS Shared Components SAS/SECURE

you can bypass the SSN CD by just inserting the SAS Setup CD, and perform the following:

 $1$  Adaptation of a document written by Sandy Gibbs, SAS Institute technical support staff, dated 2/5/2004. This adaptation was prepared by William Knabe, Director of ITS Statistical Support.

## *Step 1. Run the System Requirements Wizard (SRW):*

- 1. Find **SAS Setup Disk (Rev M)** located in the Media Storage Division (8) under Section 802 Server Media in your SAS Installation Kit and load the CD.
- 2. When the SAS Software Navigator autorun comes up, close it by clicking on the X in the upper right corner of the pane. This is an important step; otherwise, you will be hopelessly locked into the SSN until you decide to terminate the program*.*
- 3. Click on **Start>Run** and then **browse** to see the contents of the Setup CD.
- 4. Go to the */srw* folder and double click on *setup.exe*. It is very important that you click on setup in the */srw* folder or the SSN install will be launched.
- 5. This launches the System Requirements Wizard (SRW).
- 6. Select the language (*default: English*) for the installation.
- 7. Click **Next** on the Welcome screen.
- 8. The SRW informs you which products it will be installing or lets you know if no updates are required. Please note the SRW install might require a system reboot.

 $\vert x \vert$ 

the minimum

Cancel

9. Click **Next** or **Finish**.

Here are the typical screen shots of the System Requirements Wizard:

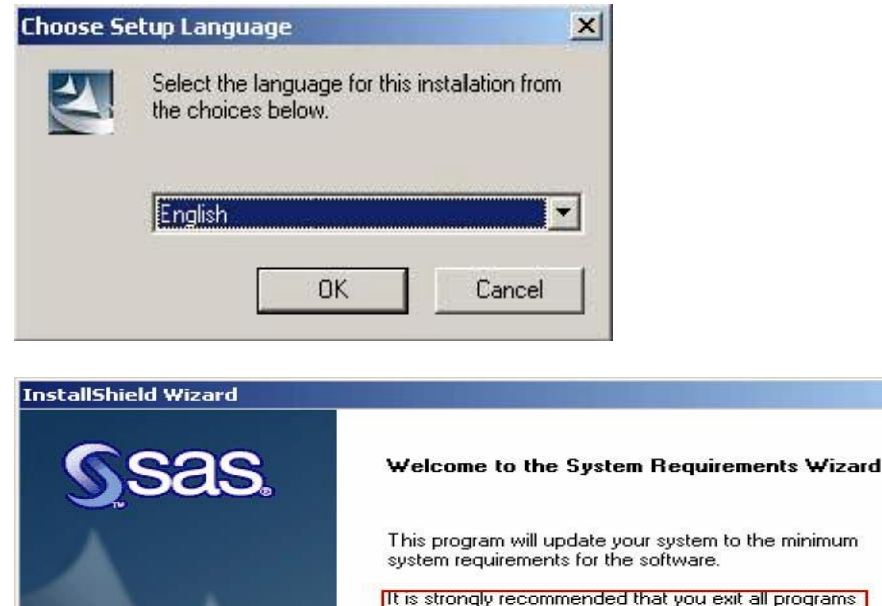

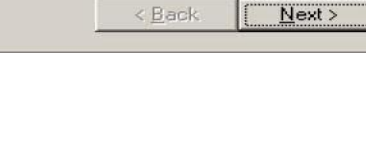

including virus scanning programs before continuing.

It is very important during this installation that you are logged in as the Administrator and all programs are closed including Anti-Virus software. This includes software running in the background. To see if you have software running you can look for icons in the lower right-hand corner of your screen. Usually, you can highlight the icon, right click and it will display enabling/disabling options. The Symantec AntiVirus software icon which most UI workstations are running will allow you to toggle the software on/off. If you are unable to make changes to your software (for instance the selections are grayed out), try stopping the programs under Services in the Control Panel. On WinXP and Win2000 Services is located under **Control Panel>Administrative Tools>Services**. On WinNT this is located under **Control Panel> Services**.

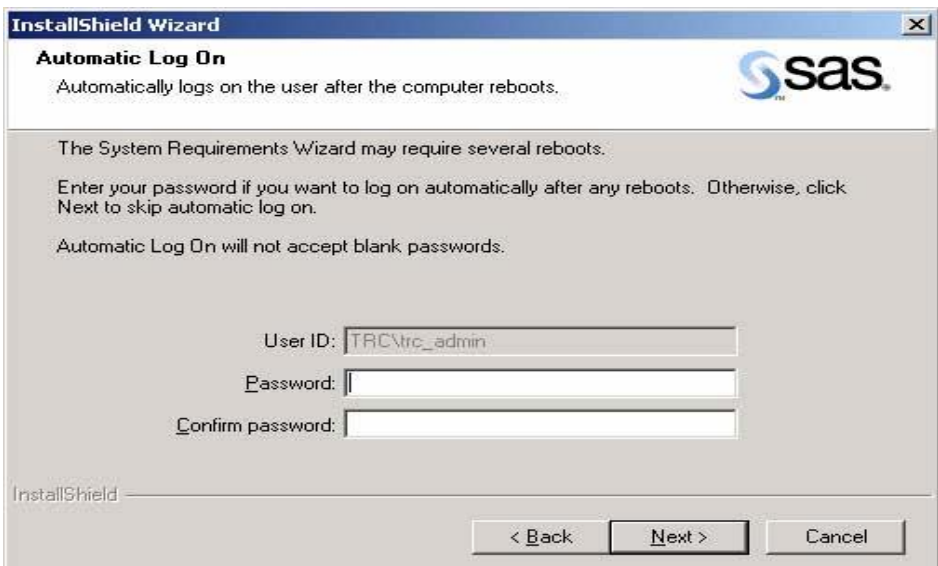

This screen allows you to automatically log on if the installation asks for a reboot. This is not required. To continue, click **Next**.

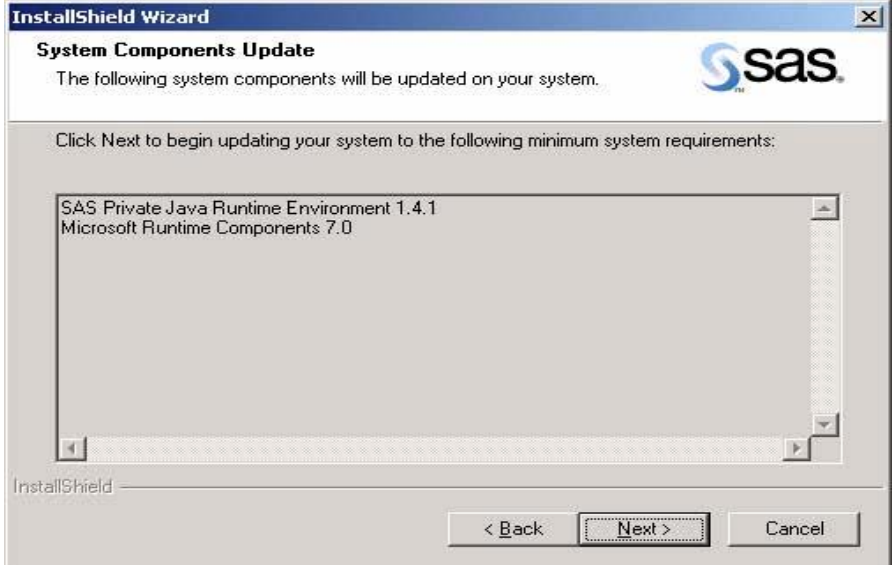

This screen displays the system components that need to be updated on your system in order for SAS to run properly. Click **Next**.

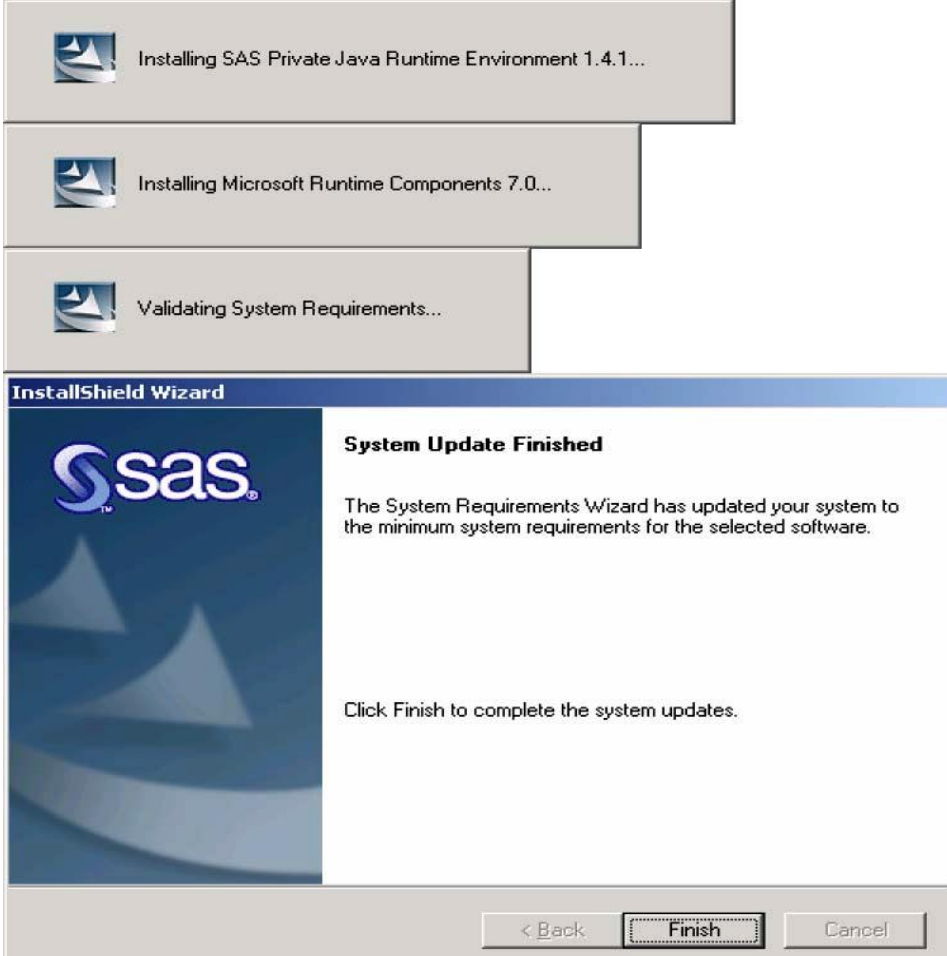

If a reboot message is not received, then it is not required at this point. Click **Finish.**

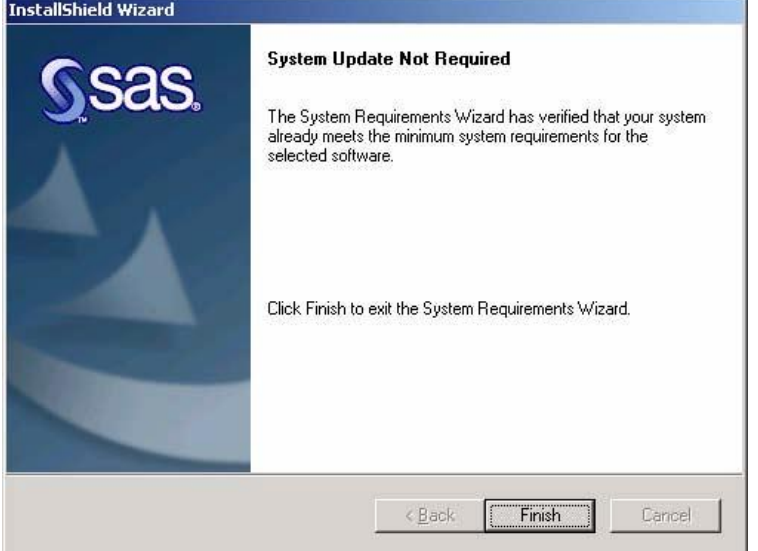

This screen is displayed when you run the System Requirements Wizard and the updates have already been applied. Click **Finish**.

## *Step 2. You are now ready to perform your SAS installation:*

- 1. Using the same SAS Setup CD click on **Start>Run>** and **browse** to your CD-ROM drive.
- 2. Go to the */sas* folder and double click on *setup.exe*. It is very important that you click on setup.exe in the */sas* folder; otherwise, the SSN will be launched.
- 3. Click **Next** on the Welcome screen.
- 4. Retrieve your SAS Installation Data (SID) file from a File. If you purchased SAS through the UI software license program it is not be possible for you to retrieve the SID from the internet. The UI SID is available only as a file.

Here are the screen shots of a SAS Personal Installation using the SAS System Setup and selecting the File method to retrieve the SAS Installation Data file:

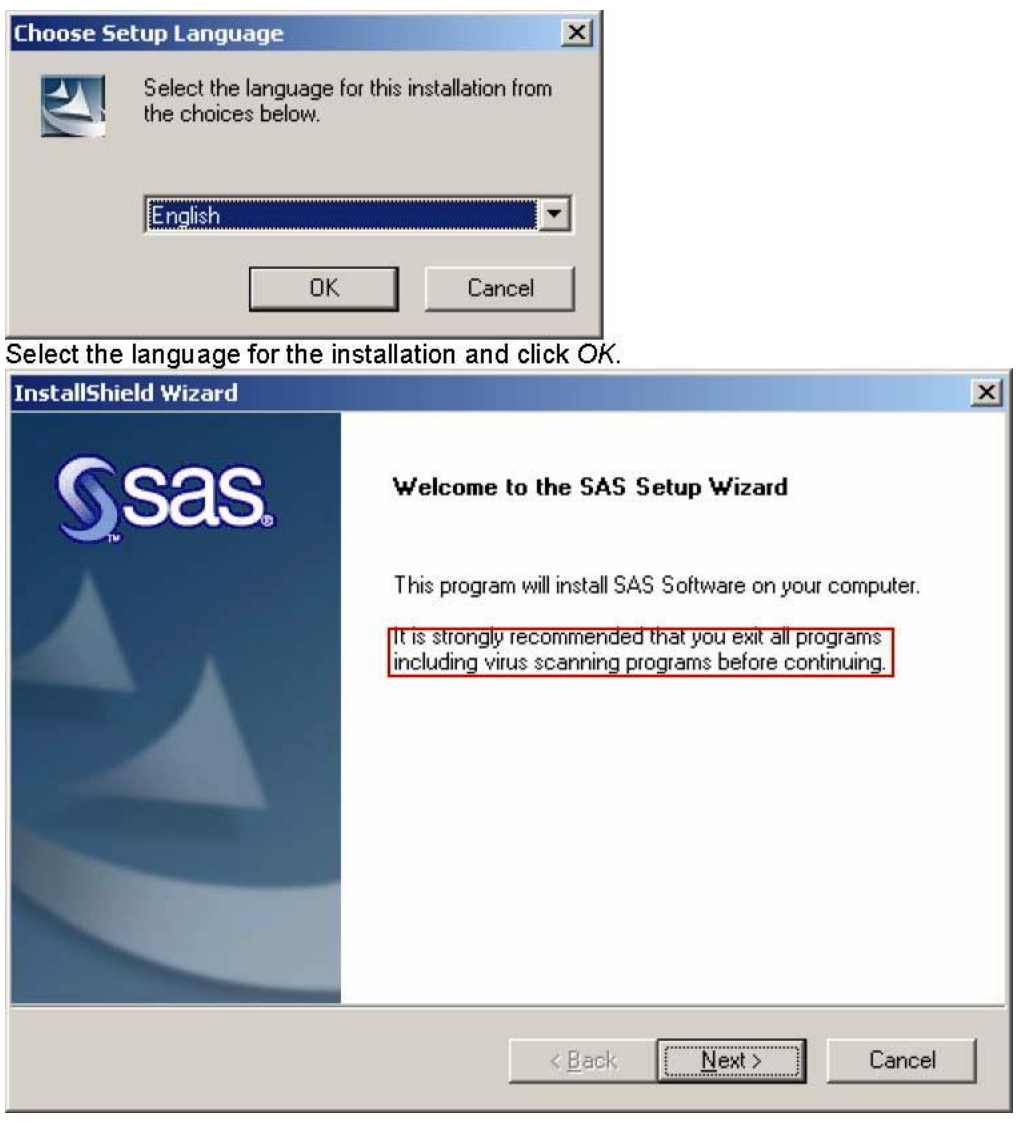

Click **Next**.

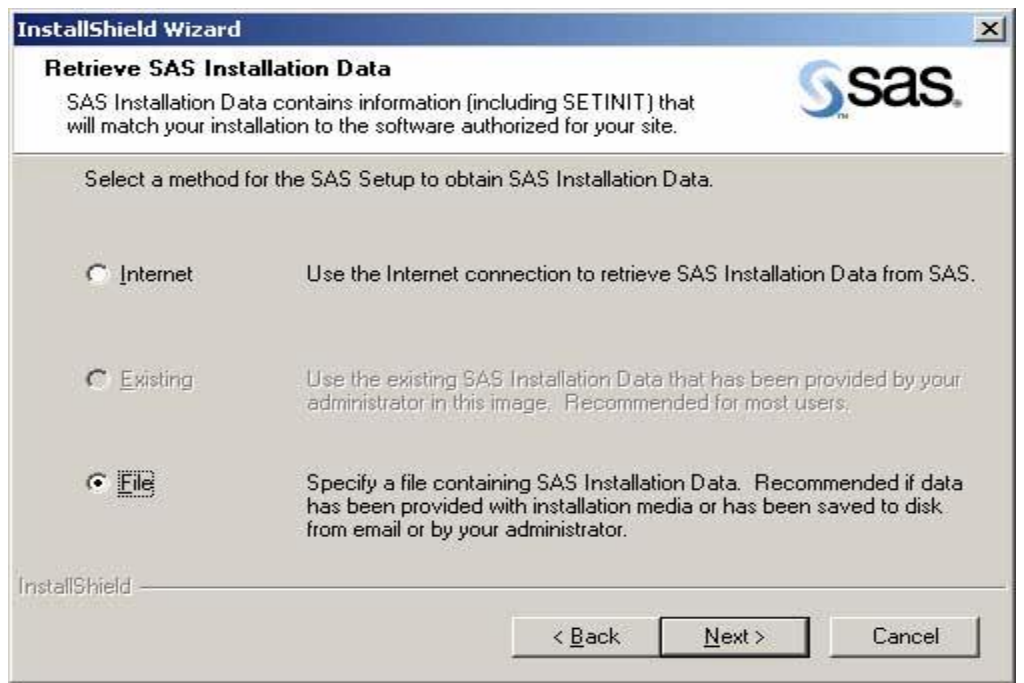

Internet is the default so select **File** and click **Next.**

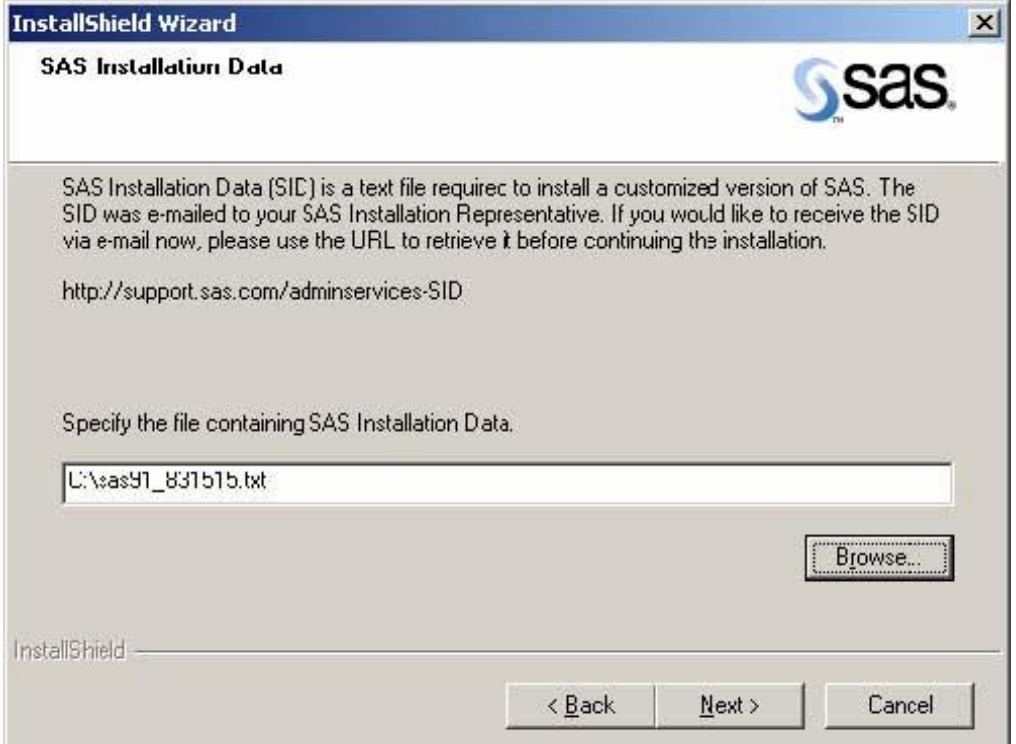

Click **Browse***;* specify the file containing the SAS Installation Data and click **Next**.

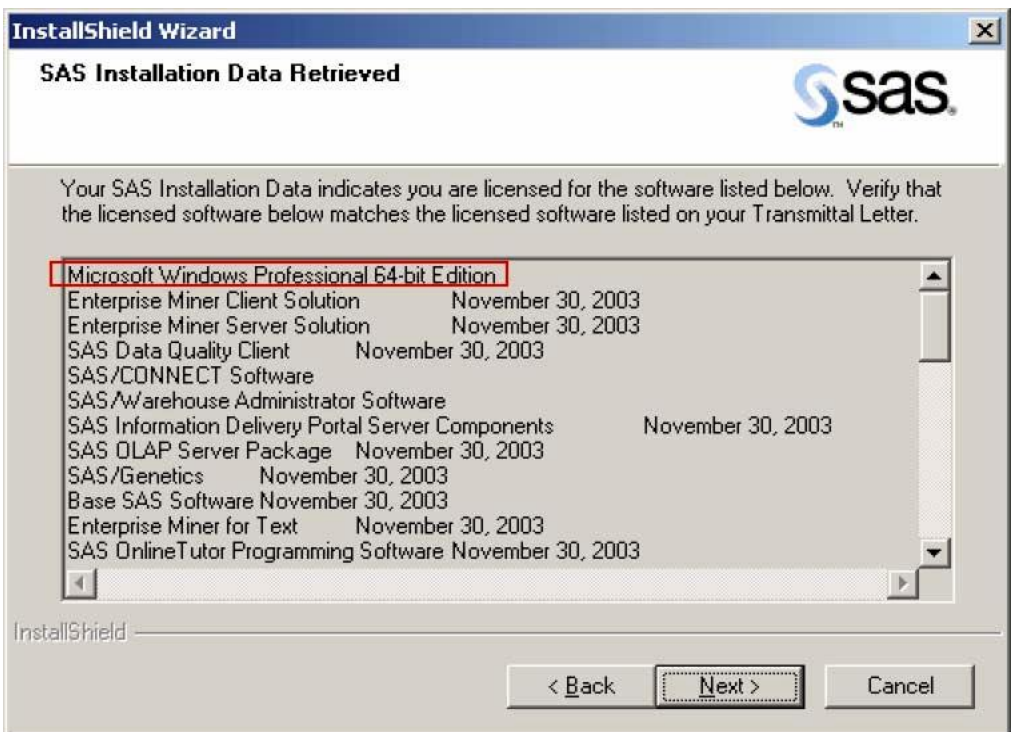

In this example, the operating system (stated at the top of the window) is Microsoft Windows Professional 64-bit Edition. This SID will not work on a 32-bit Windows Workstation. Click Back to select the correct SID and click **Next**.

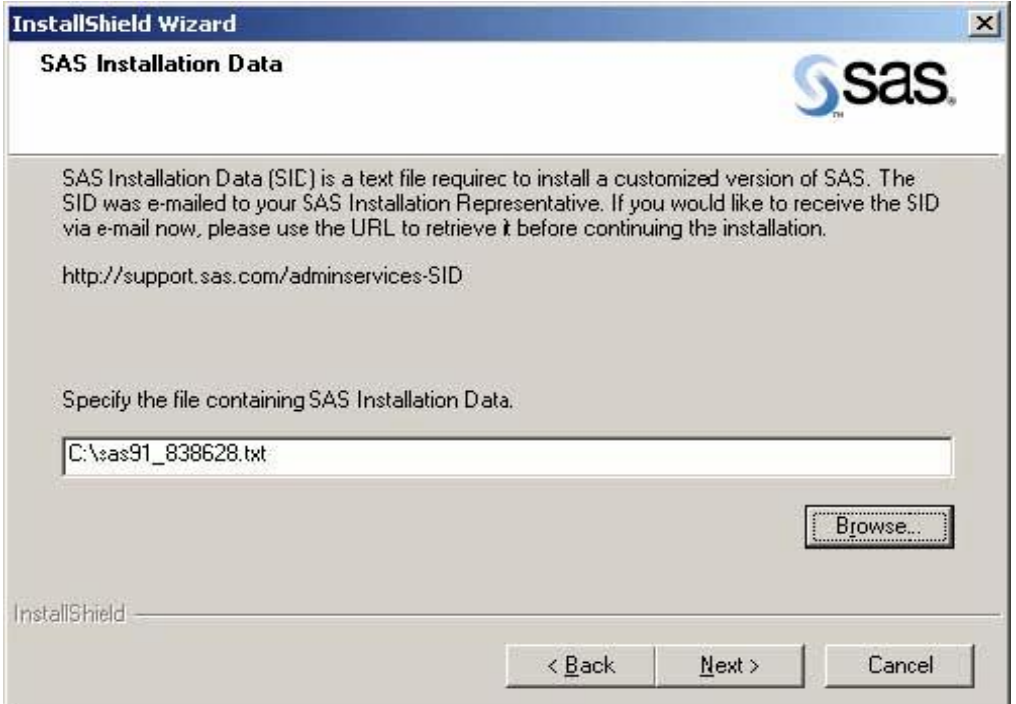

Click **Browse** then specify the file containing the SAS Installation Data and click **Next**.

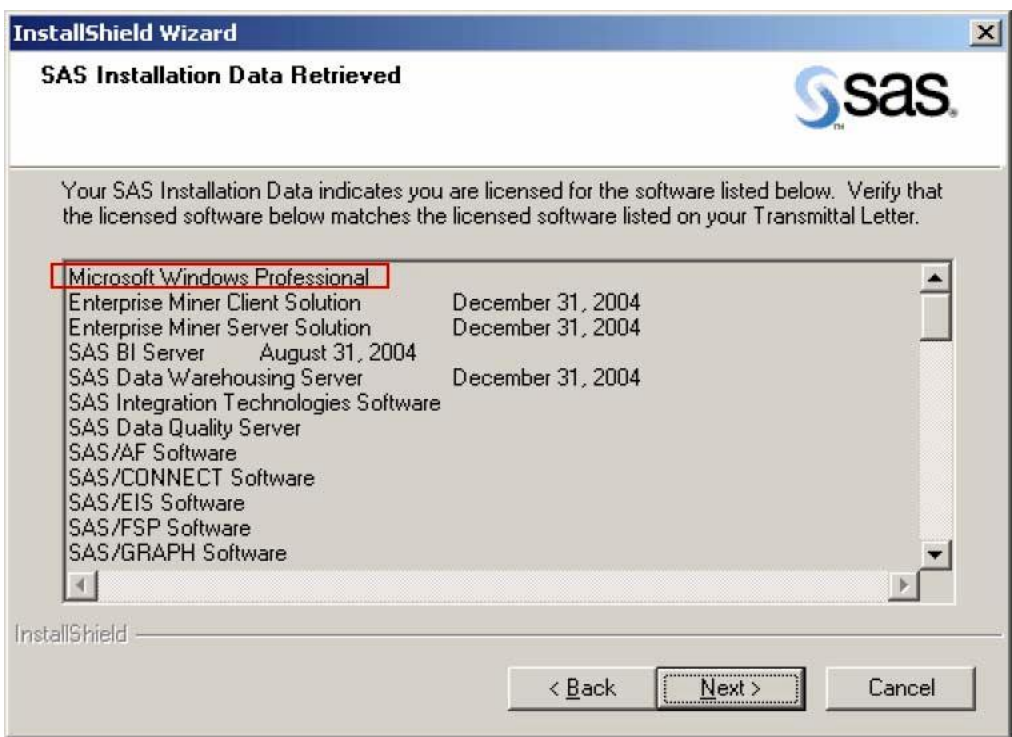

Click **Next** once you've verified the information. In this example you can see that this is for a 32 bit operating system by looking at the top line in the window, Microsoft Windows Professional. Click **Next** to continue.

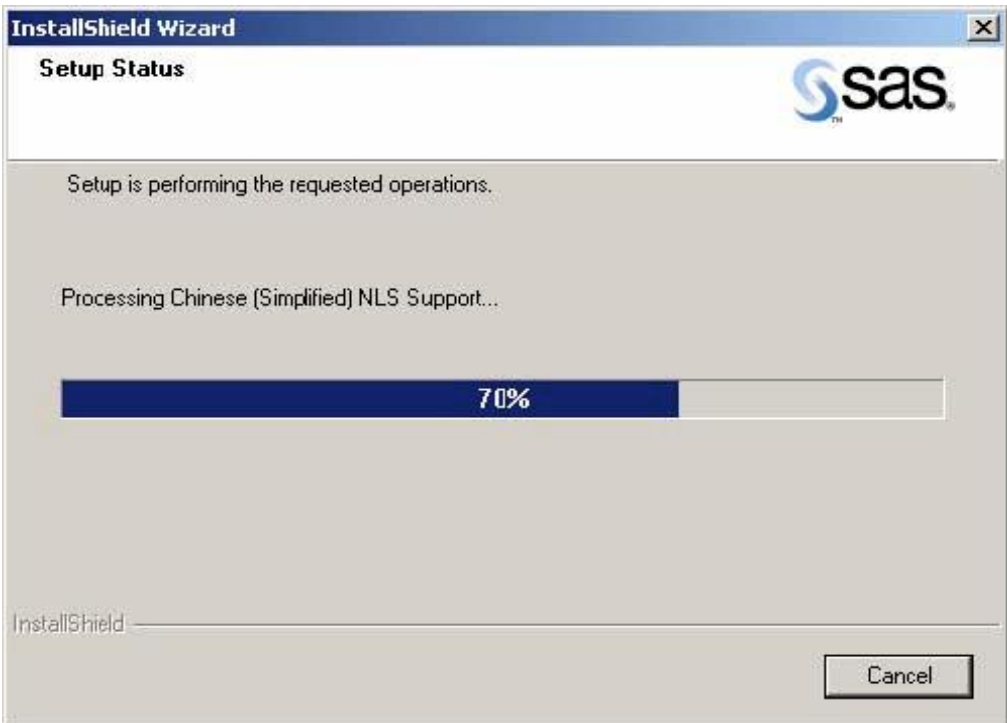

In this screen the setup is processing the provided information. Select the *Language* for the installation (default: English). Click **Next.**

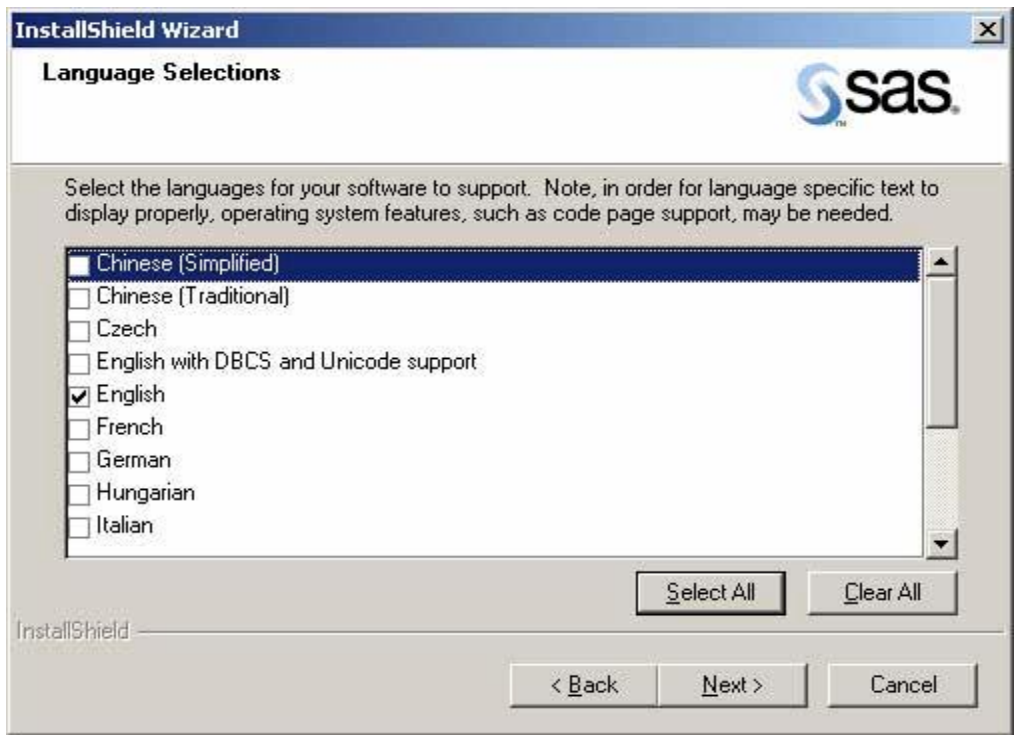

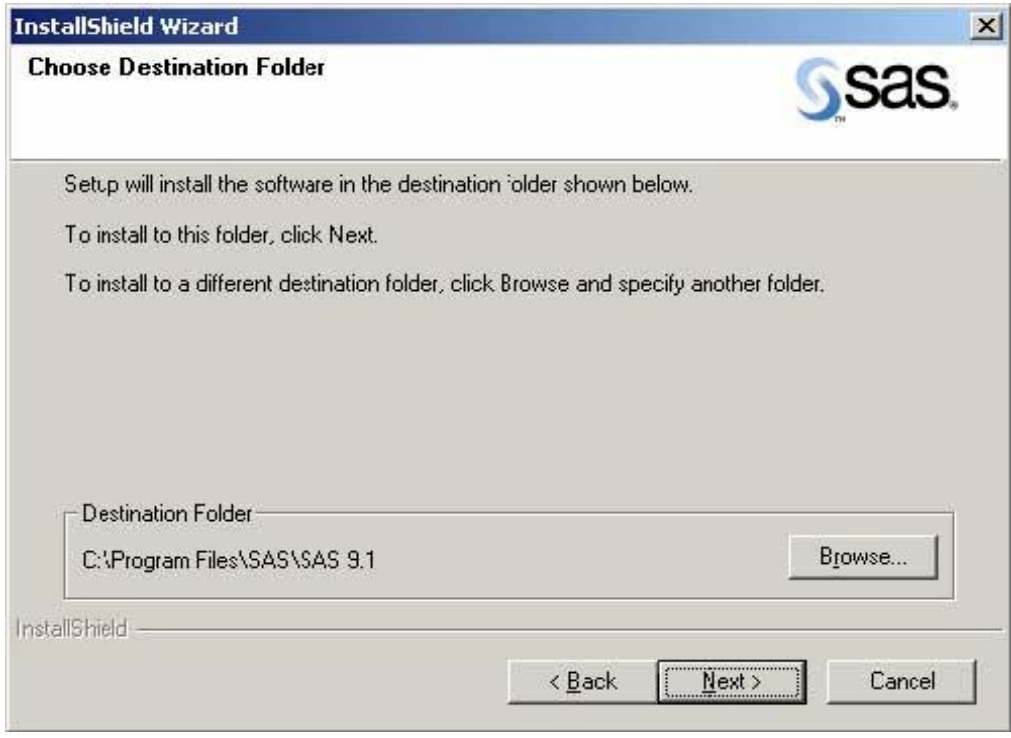

This screen allows you to specify where SAS will be installed. Click **Next** to choose the default (highly recommended).

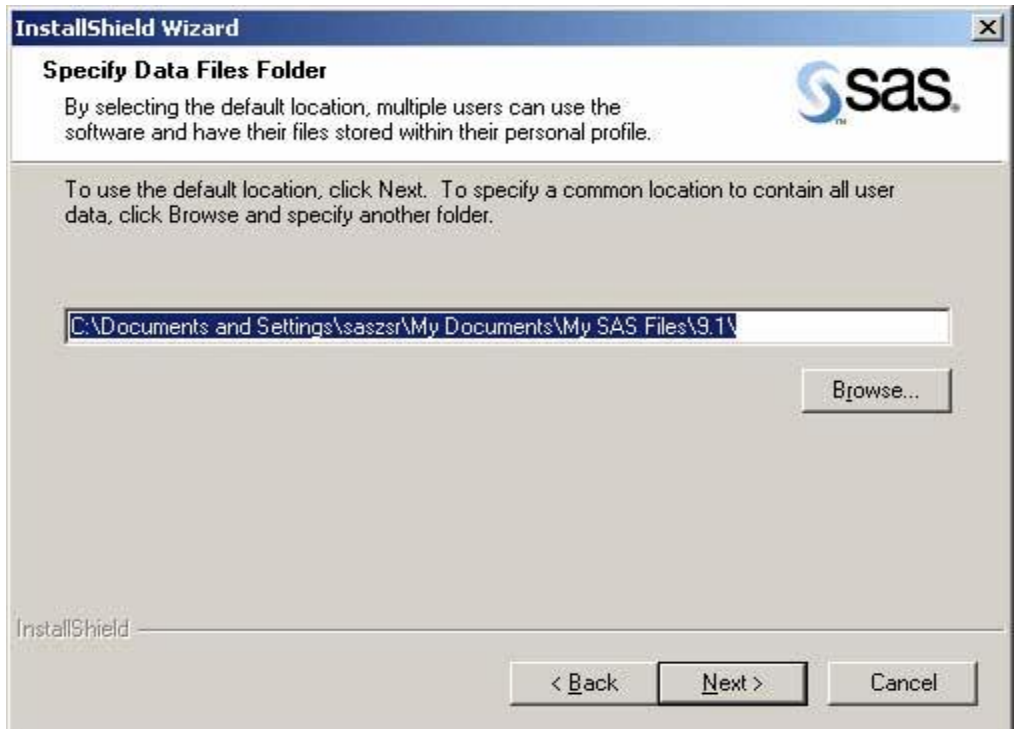

This screen allows you to specify where the Data Files folder will be installed. Click **Next** to choose the default (highly recommended).

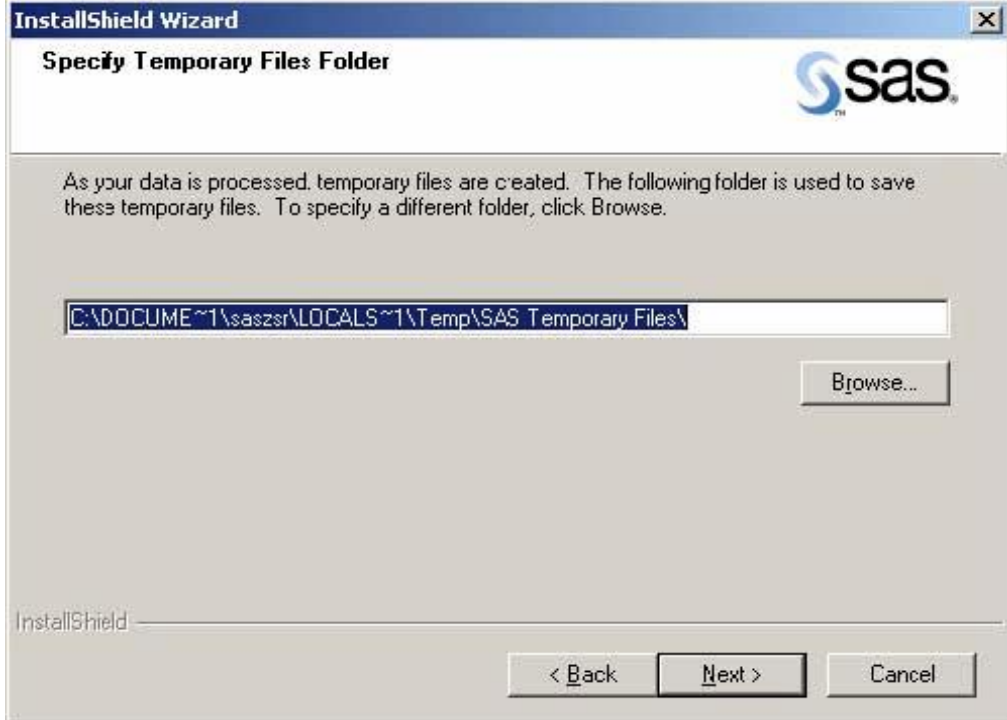

This screen allows you to specify where SAS will install the Temporary Files folder. Click **Next** to use the default (highly recommended).

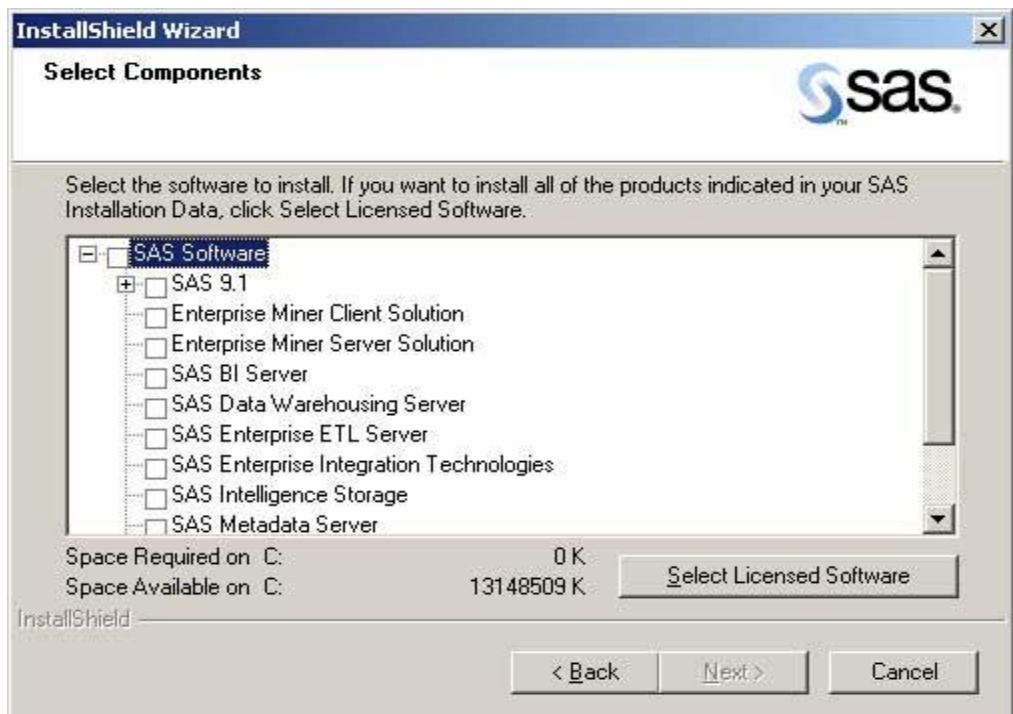

This screen allows you to specify what SAS products you want installed. Click *Select Licensed* Software if you are not sure what products need to be installed; this only installs the software products you have licensed. Or you can manually check the products you want installed. Click **Next.**

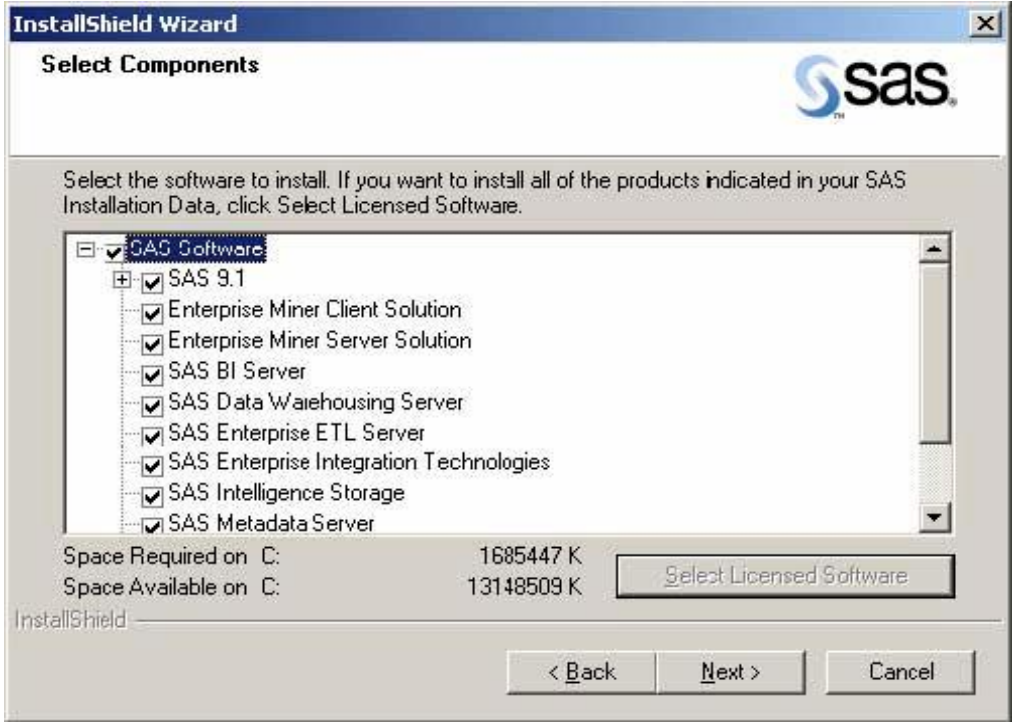

In this screen the *Select Licensed Software* was selected. Click **Next**.

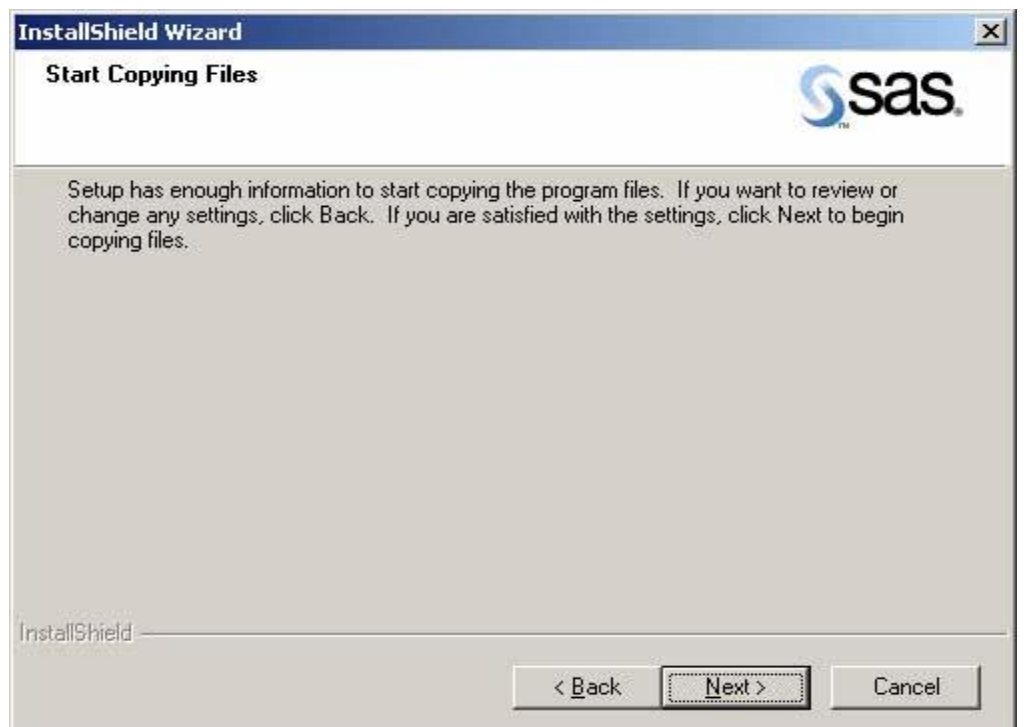

This screen starts copying the SAS files to your hard drive. Click **Next**.

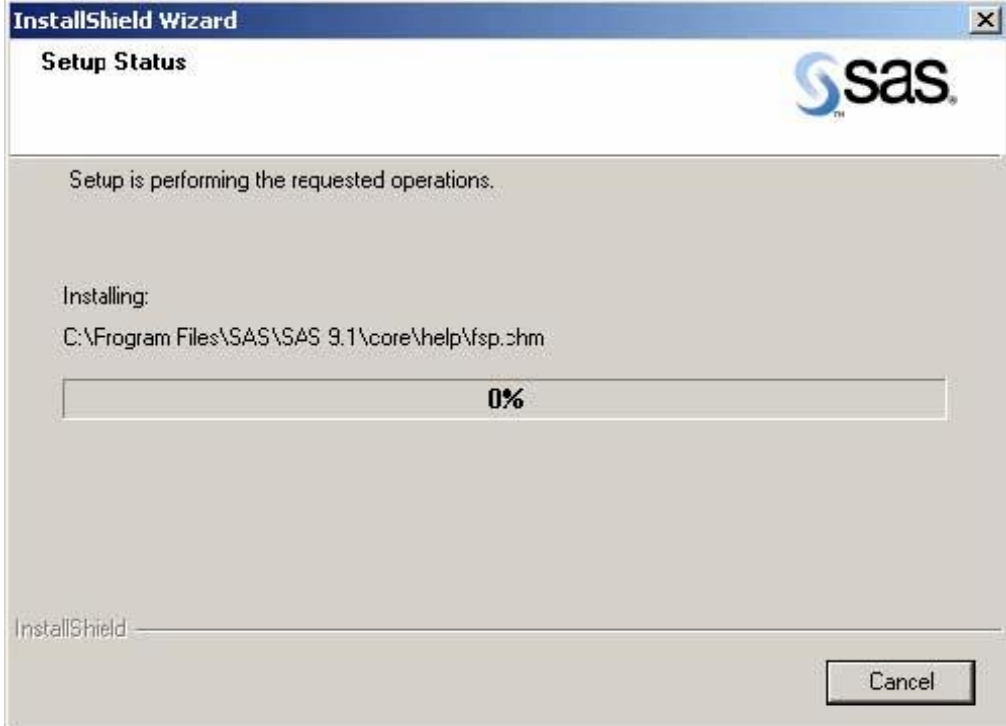

The screen provides you with the Setup Status. As the install proceeds you will be asked to insert another CD and click **OK**. Be sure to provide the CD title that is requested. You can end the install at any time by clicking on **Cancel**.

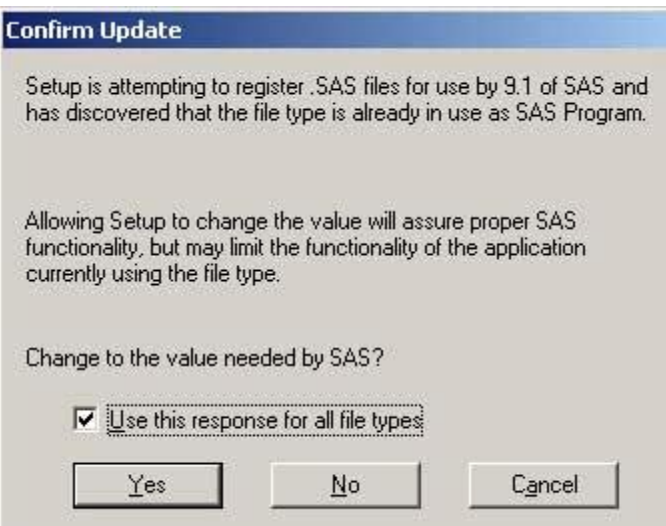

This screen registers the file types to SAS. To avoid being prompted for each file type, check **Use this response for all file types**. Click **Yes** to continue.

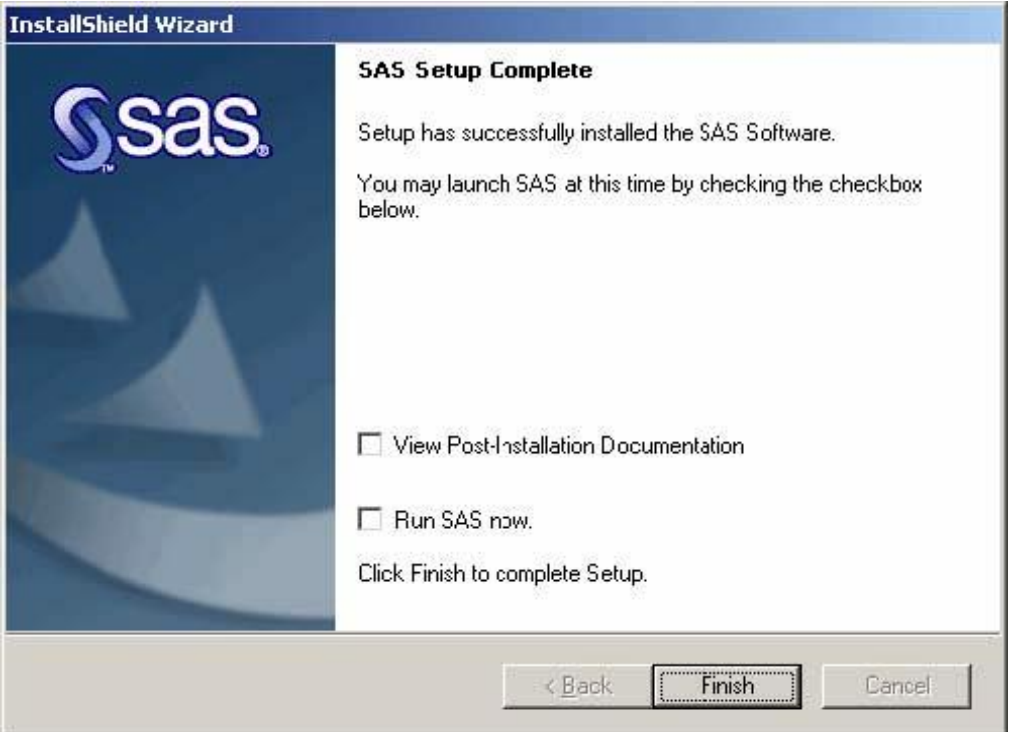

Click Finish to complete the installation. You can also choose to check View Post-Installation **Documentation** and/or **Run SAS now** if you wish.

If you experience difficulty with your SAS installation, contact the ITS HELP Desk at 319-384-4357 (4-HELP) or email its-helpdesk@uiowa.edu. Be sure to include the version number of SAS that you are installing, the computer's operating system, and any error message(s) you may have received.